## **Installing Visimage on Windows 7 64bit XP Mode**

(XP Mode is not available for Windows 7 Home Premium 64bit.)

## **Step 1).** Download and Install XP Mode

Browse to http://www.microsoft.com/windows/virtual-pc/

Depending on when you are reading this document the link "Get Windows XP Mode and Windows Virtual PC now" should be available.

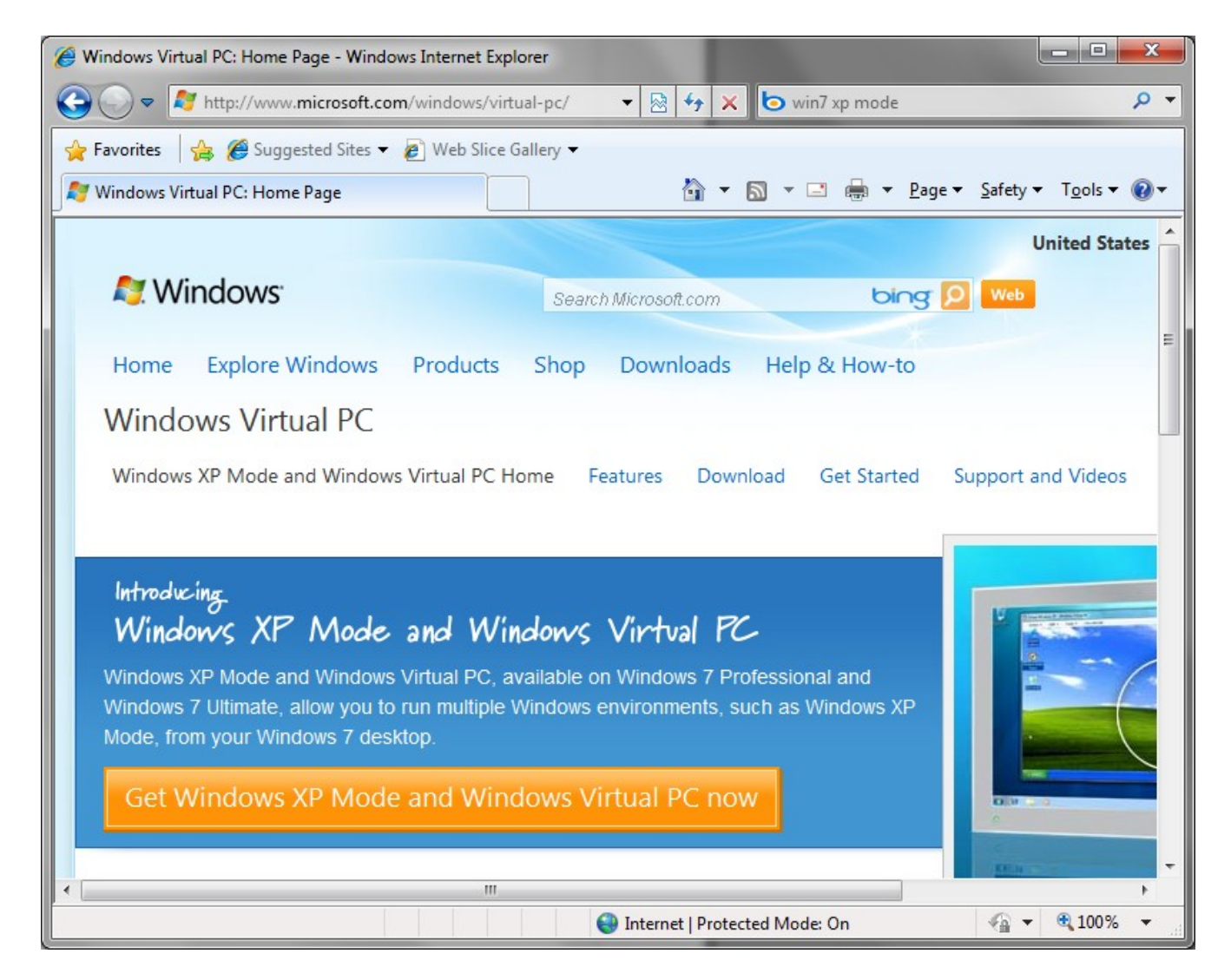

If the link has been removed from the Virtual PC home page, try this link : http://www.microsoft.com/windows/virtual-pc/download.aspx

Follow steps 1 thru 4 :

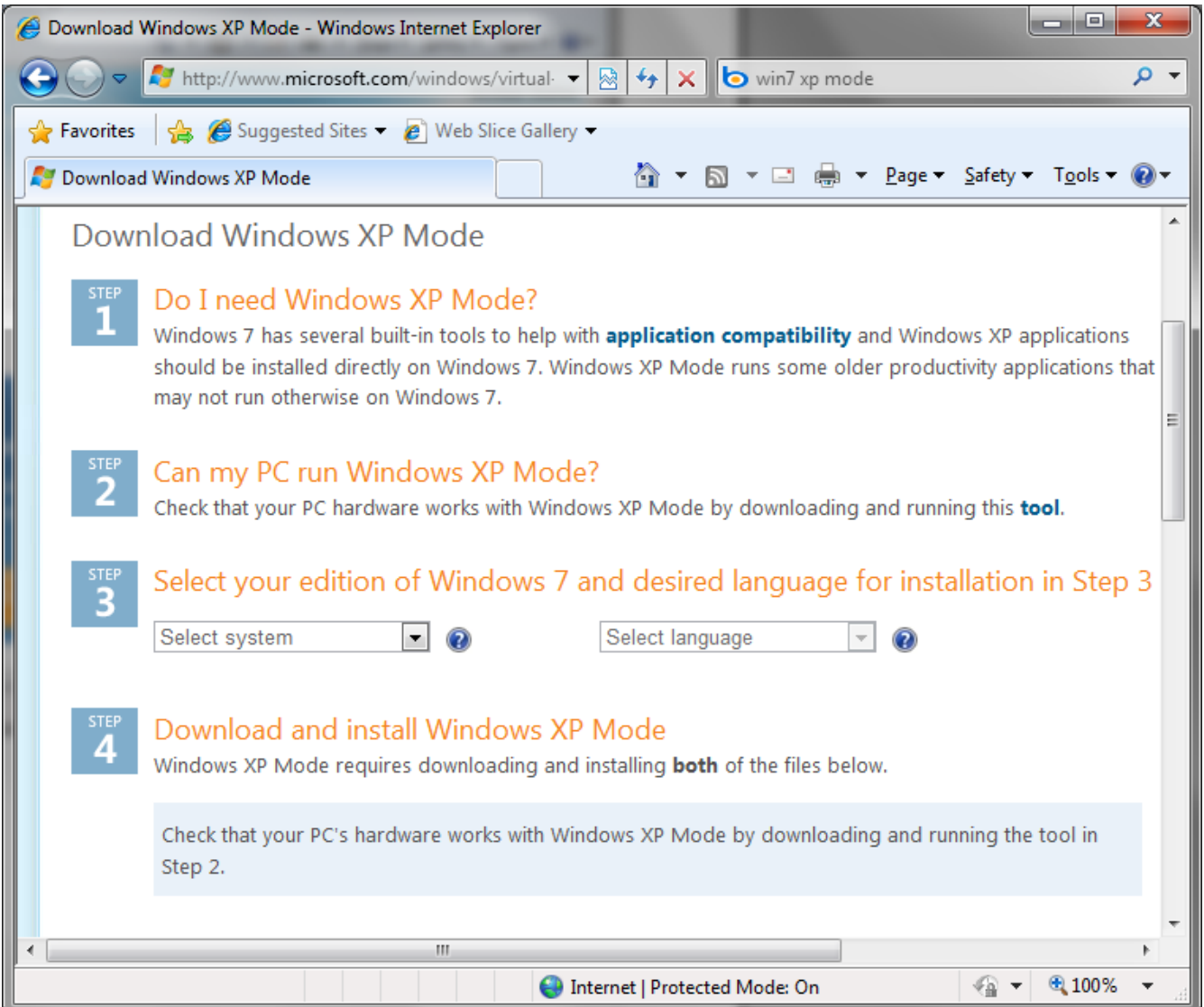

Once XP Mode and Virtual PC have been installed, you should find an option for Windows XP Mode within the Windows Virtual PC start menu folder.

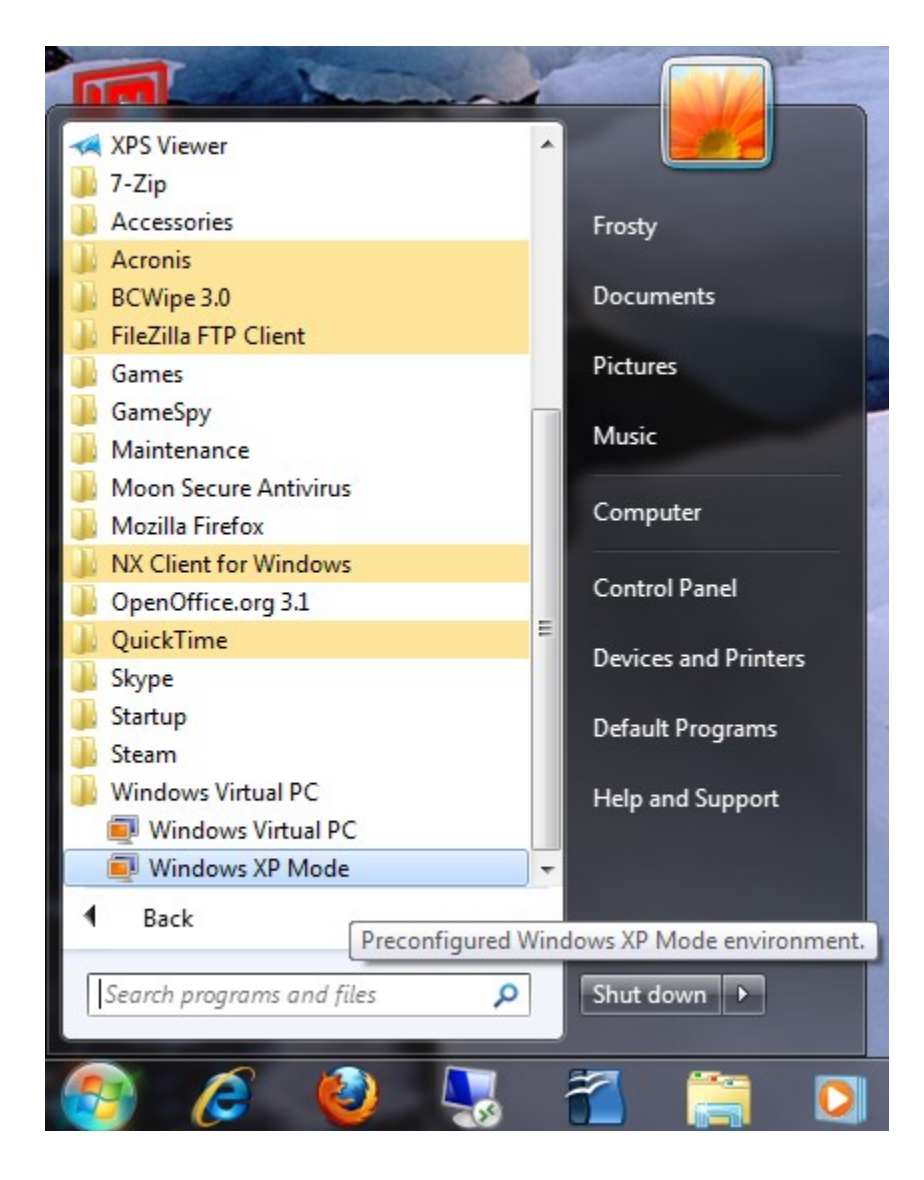

Select Windows XP Mode to begin configuring your virtual machine.

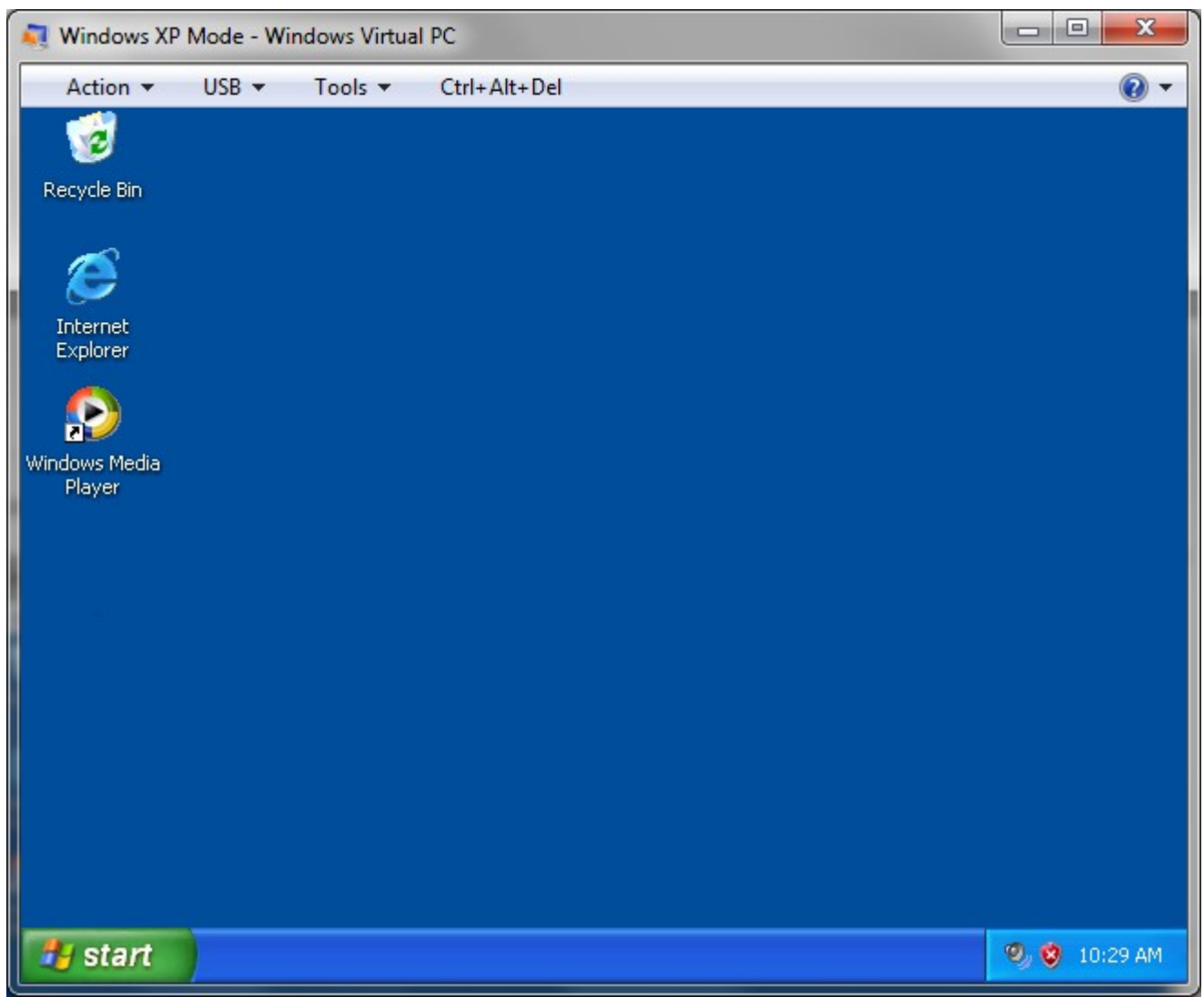

Once your XP Mode environment is configured you should have an XP desktop available on the screen.

## **Step 2).** Download and Install Visimage

Within the XP Mode virtual machine, download and install the latest version of Visimage from our website:

http://www.vital-soft.com/html/download.php

For the username and password please contact support@vital-soft.com or call 1-800-848-2576 ext 21

Once Visimage has been installed, there should be a new link available on the 64bit host's Start Menu as shown here:

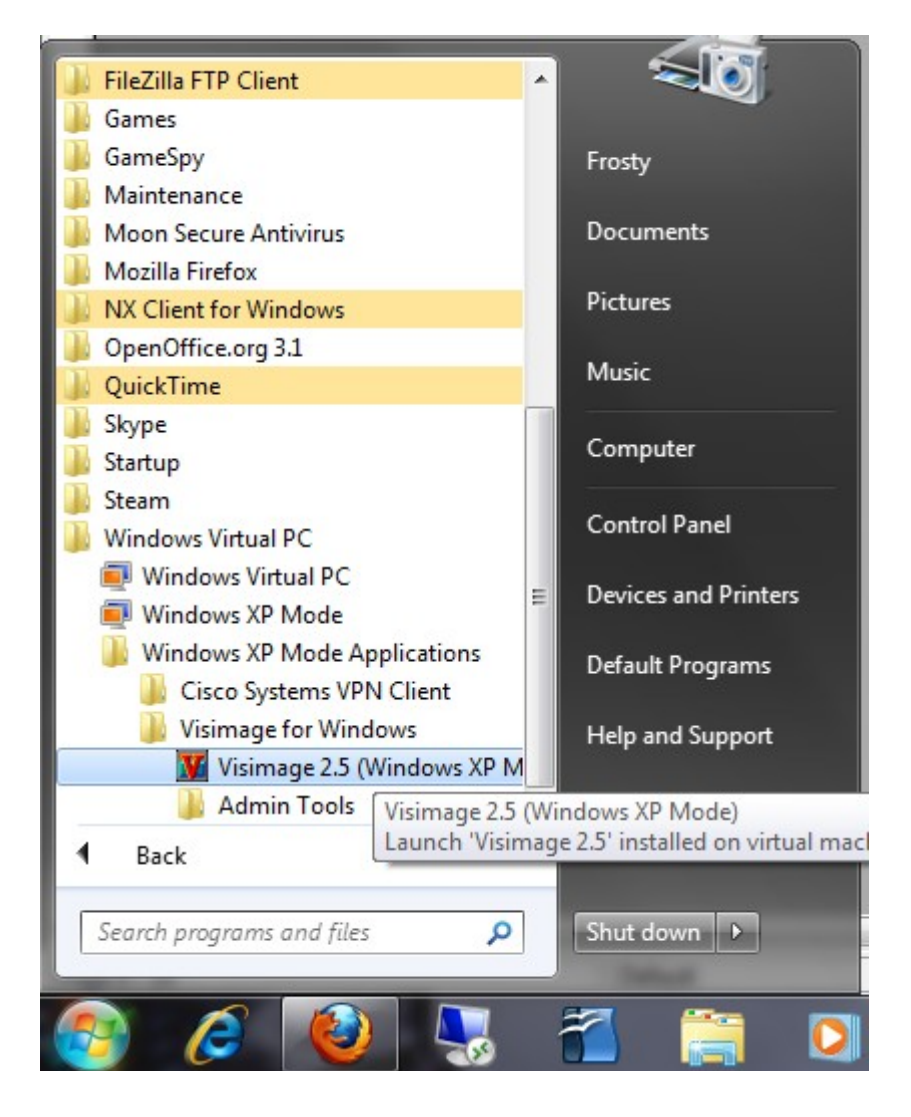

Create a shortcut, on your 64bit host's desktop, to the newly installed Visimage program.

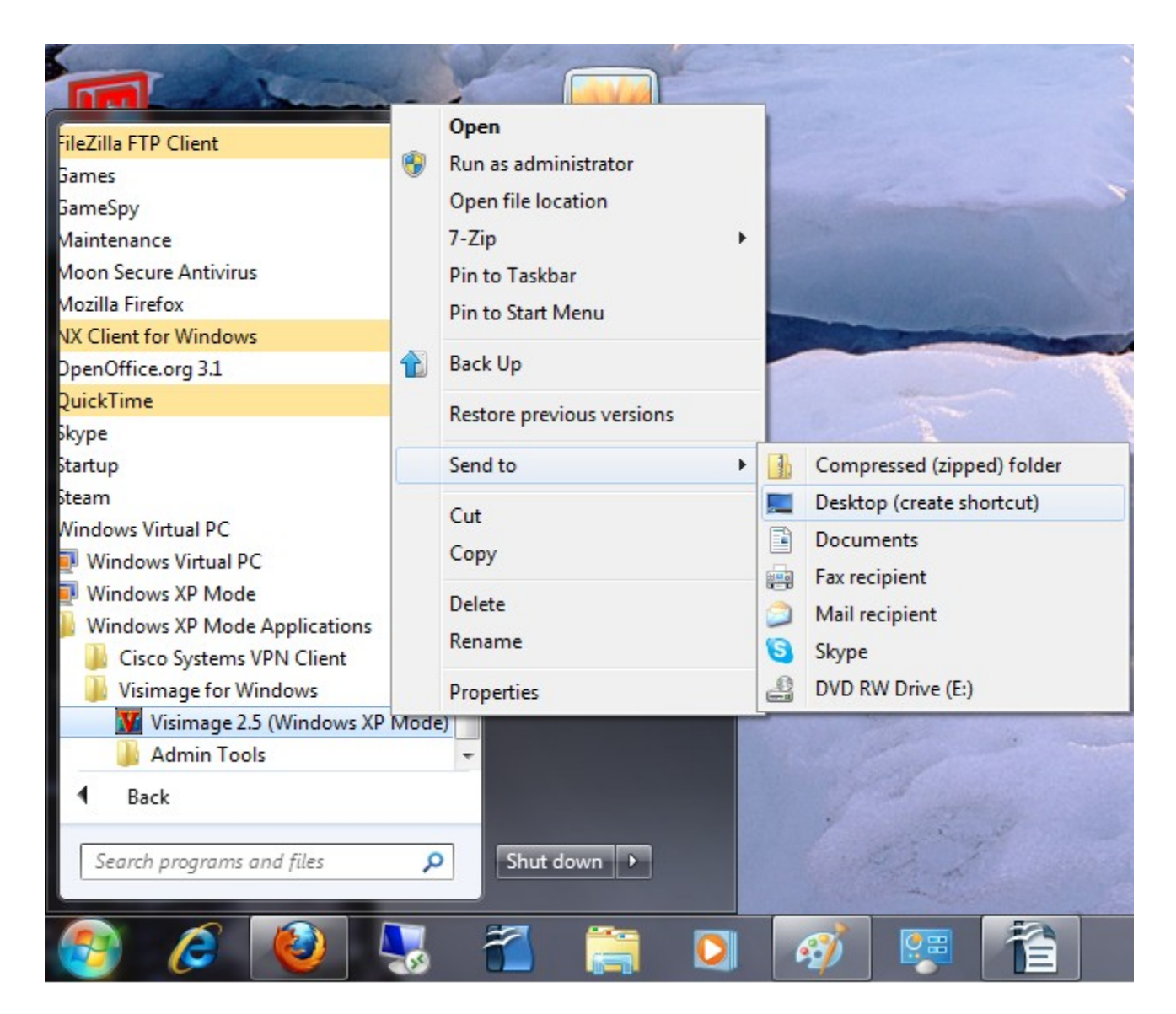

Open Visimage using the newly created shortcut on your 64bit host's desktop.

You will see this screen while XP Mode loads, preparing to launch Visimage.

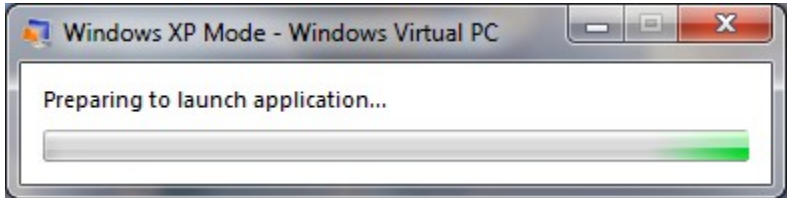

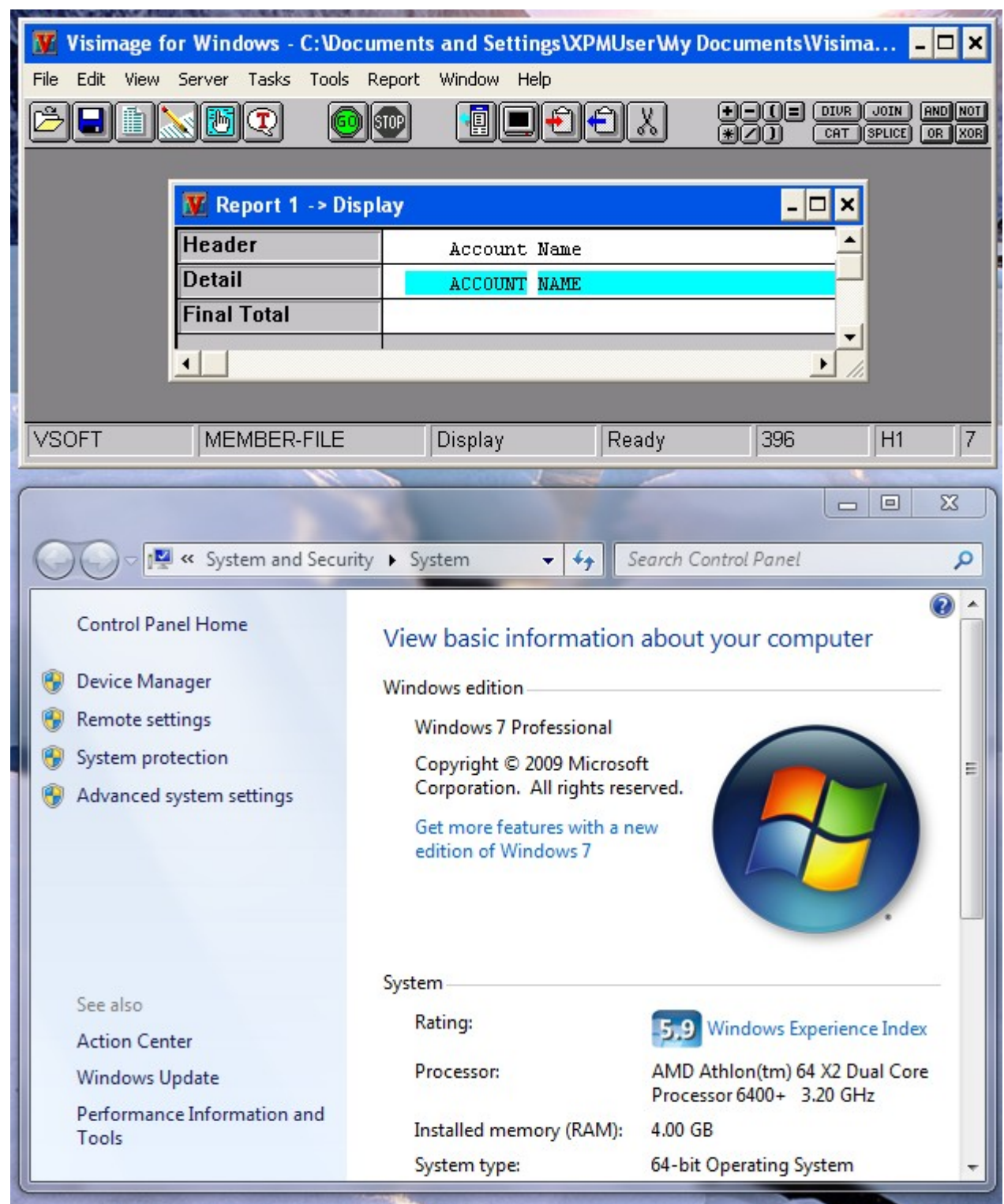

Visimage should load, running in the Windows 7 foreground.

For further questions or assistance please contact 1-800-848-2576 ext 21 or support@vital-soft.com